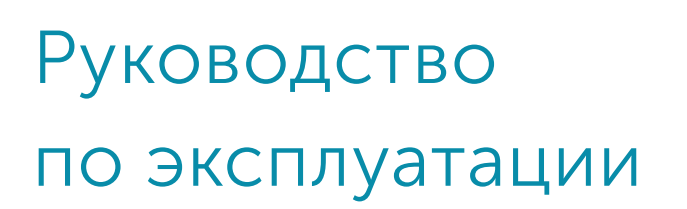

ВЕГА NB-13

RS-232/RS-485

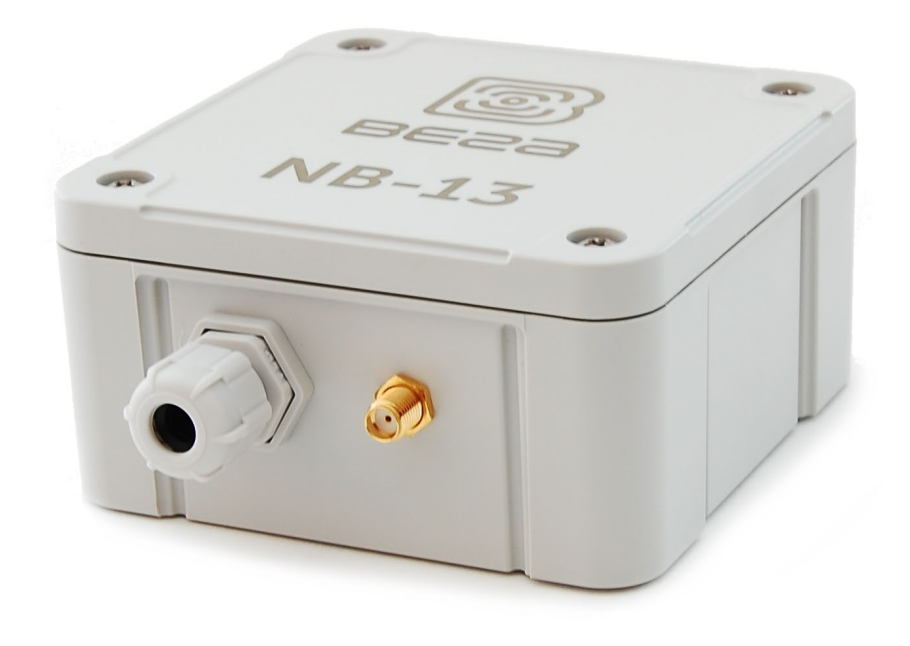

 $\overline{u}$ 

NB-IOT МОДЕМ С ИНТЕРФЕЙСОМ

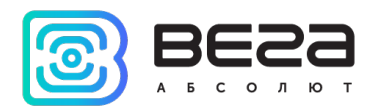

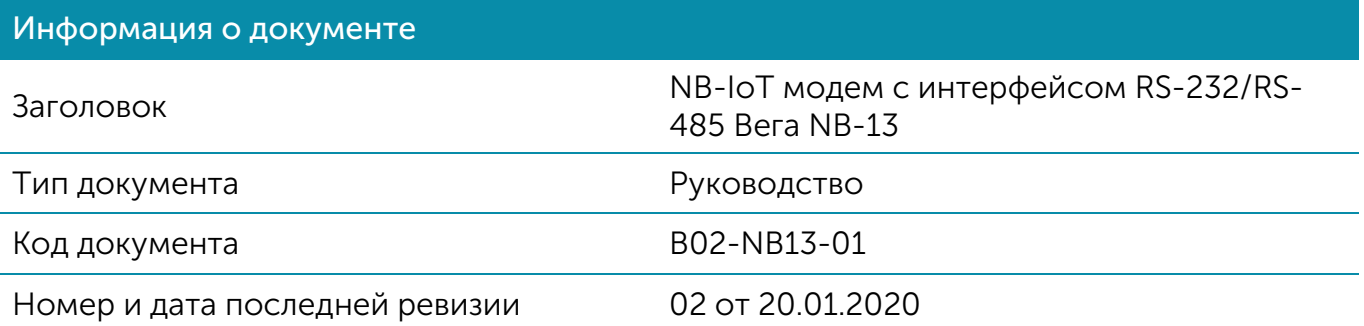

## <span id="page-1-0"></span>Этот документ применим к следующим устройствам:

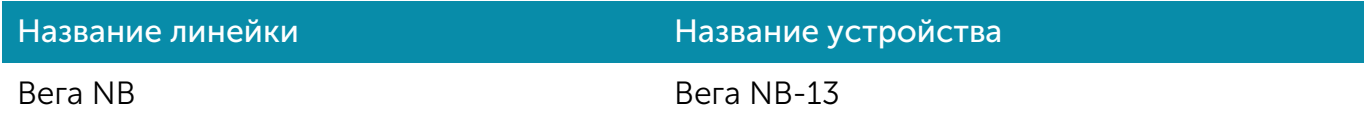

## История ревизий

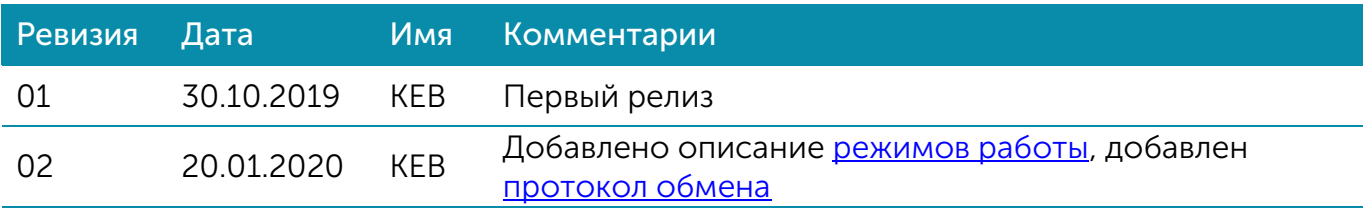

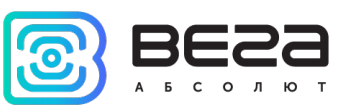

# **ОГЛАВЛЕНИЕ**

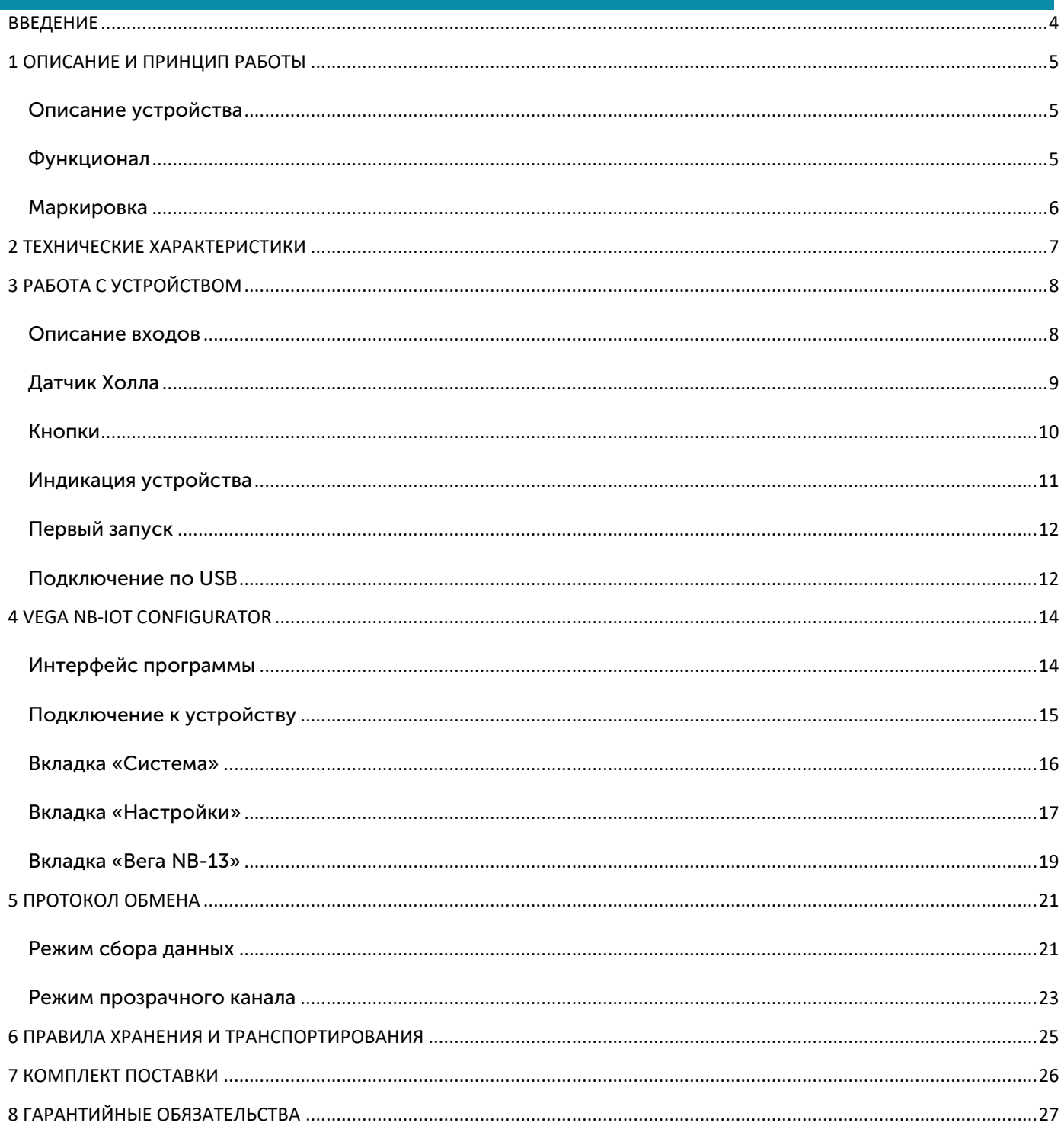

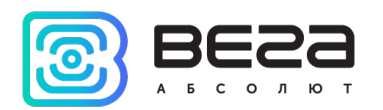

## <span id="page-3-0"></span>ВВЕДЕНИЕ

Настоящее руководство распространяется на NB-IoT модем с интерфейсом RS-232/RS-485 Вега NB-13 (далее – модем) производства ООО «Вега-Абсолют» и определяет порядок установки и подключения, а также содержит команды управления и описание функционала.

Руководство предназначено для специалистов, ознакомленных с правилами выполнения монтажных работ в области различного электронного и электрического оборудования.

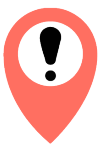

Для обеспечения правильного функционирования установка и настройка счетчика должны осуществляться квалифицированными специалистами

ООО «Вега-Абсолют» сохраняет за собой право без предварительного уведомления вносить в руководство изменения, связанные с улучшением оборудования и программного обеспечения, а также для устранения опечаток и неточностей.

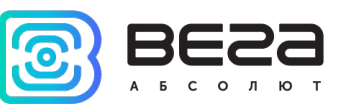

## <span id="page-4-0"></span>1 ОПИСАНИЕ И ПРИНЦИП РАБОТЫ

#### <span id="page-4-1"></span>ОПИСАНИЕ УСТРОЙСТВА

Модем Вега NB-13 предназначен для организации прозрачного радиоканала между подключенными внешними устройствами по интерфейсам RS-232/RS-485 и сервером через NB-IoT сеть. В режиме прозрачного канала модем Вега NB-13 не осуществляет накопление данных.

Также устройство Вега NB-13 может применяться в качестве охранного блока, два дополнительных входа работают в режиме охранных, также есть датчик Холла.

Модем может быть использован на приборах учета коммунальных ресурсов и промышленном оборудовании с интерфейсом RS-232 или RS-485 или для периодического сбора данных температуры с 1-Wire датчиков.

RS-232 и RS-485 имеют отдельные контакты, но работать одновременно они не могут. Выбор осуществляется на программном уровне при настройке устройства.

Вега NB-13 имеет внешнюю антенну NB-IoT и степень защиты корпуса IP65. Кроме того, модем имеет выход для питания внешних устройств 8 В.

Устройство питается от внешнего источника с напряжением 5…55 В.

#### <span id="page-4-2"></span>ФУНКЦИОНАЛ

Модем Вега NB-13 обеспечивает следующий функционал:

- o интерфейсы RS-232, RS-485 в режиме «прозрачный радиоканал»
- o интерфейс 1-Wire для подключения температурных датчиков (до 10 штук) в режиме «сбор данных»
- o два входа, работающих в режиме «охранный» для подключения внешних датчиков протечки, охранных датчиков и т.д.
- o очередь отправки пакетов при невозможности доставки
- o привязка показаний ко времени по внутренним часам
- o внеочередной выход на связь при срабатывании охранных входов или датчика Холла
- o измерение внутренней температуры устройства встроенным термодатчиком
- o измерение напряжения внешнего питания

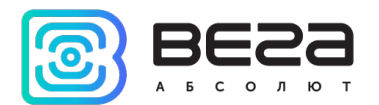

#### <span id="page-5-0"></span>МАРКИРОВКА

Маркировка устройства выполнена в виде наклеиваемой этикетки, которая содержит:

- o Наименование изделия;
- o IMEI
- o Месяц и год выпуска изделия;
- o QR-код, содержащий в себе IMEI для автоматизированного учета.

Этикетка располагается в трех местах - на корпусе устройства, в паспорте и на упаковочной коробке.

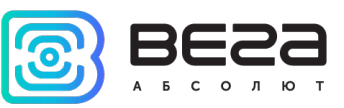

# <span id="page-6-0"></span>2 ТЕХНИЧЕСКИЕ ХАРАКТЕРИСТИКИ

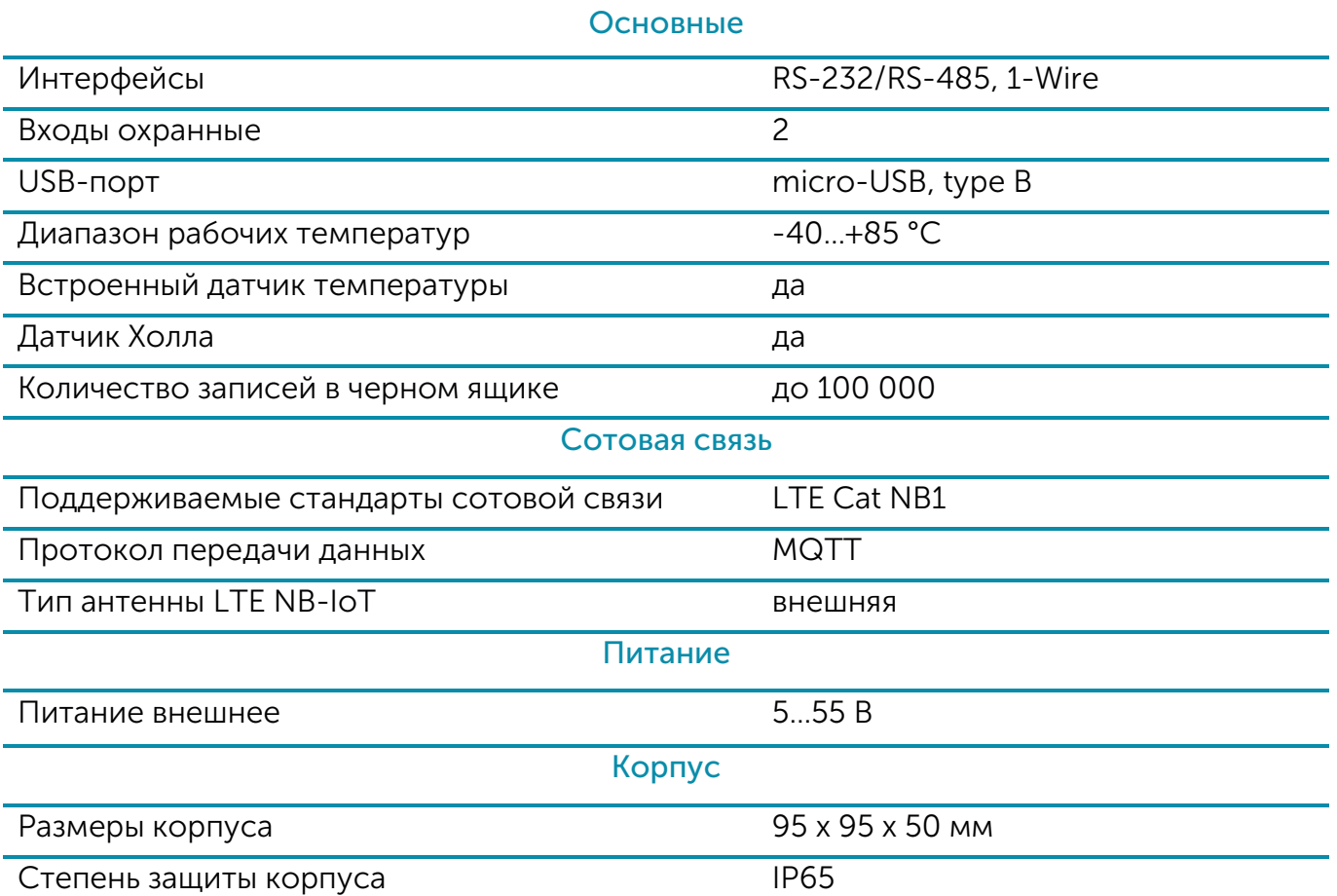

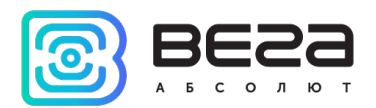

# <span id="page-7-0"></span>3 РАБОТА С УСТРОЙСТВОМ

#### <span id="page-7-1"></span>ОПИСАНИЕ ВХОДОВ

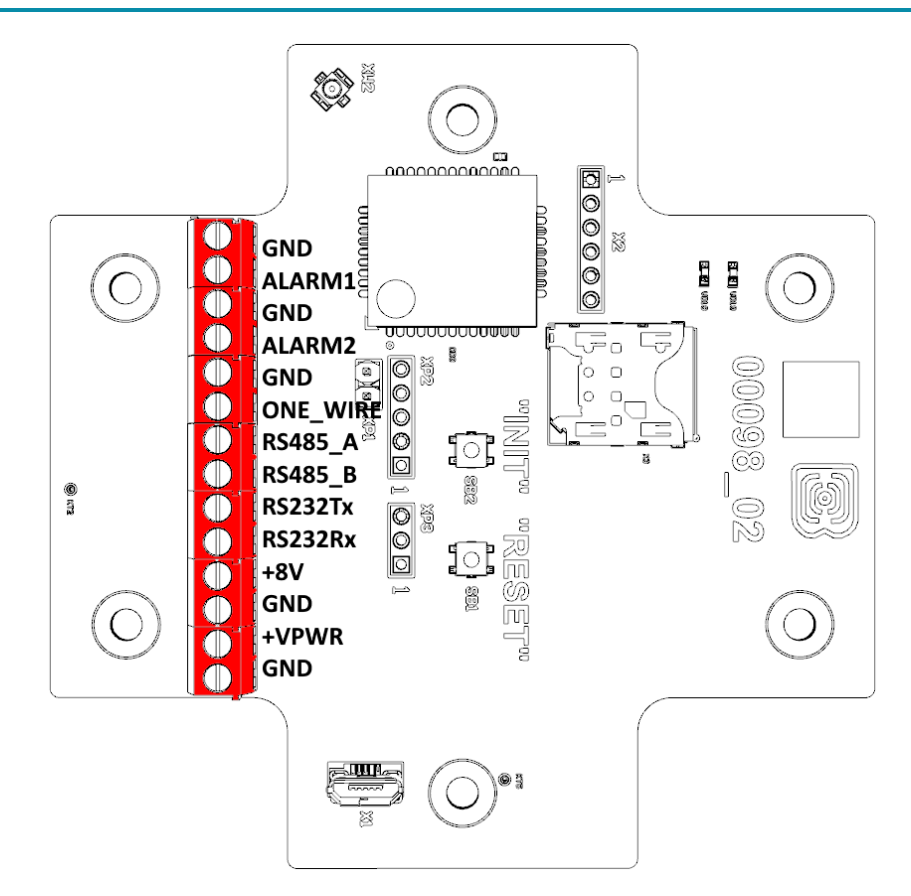

Описание контактов в клеммных блоках приведено в таблице ниже.

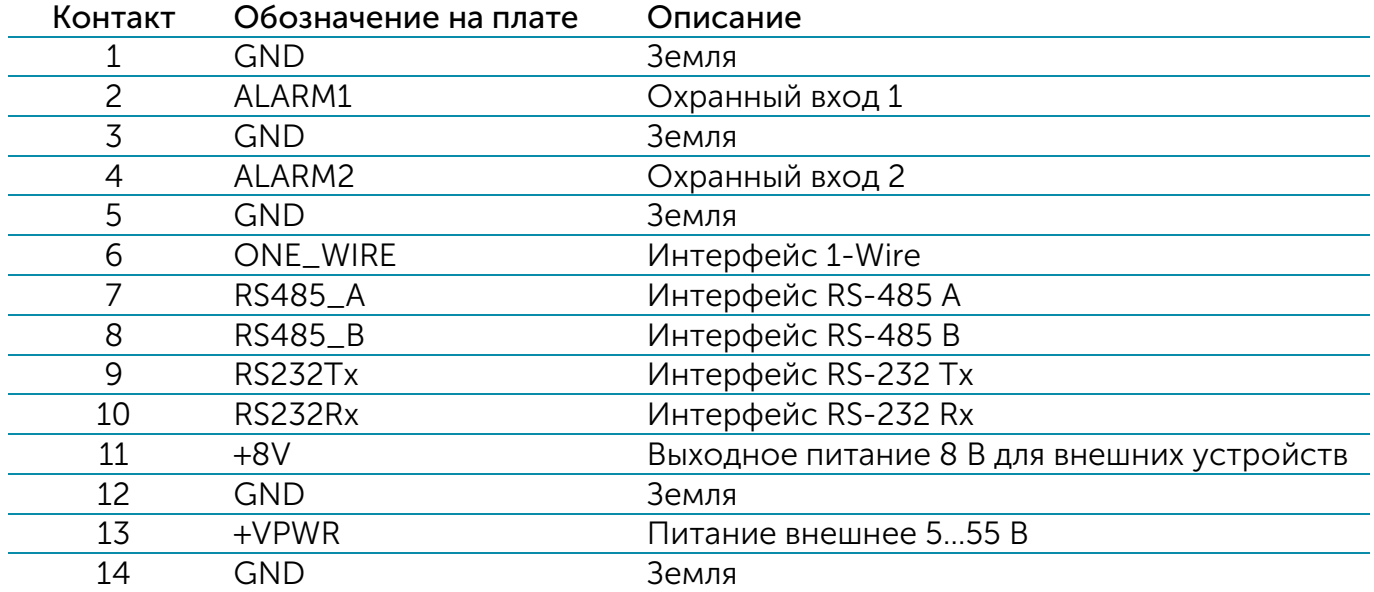

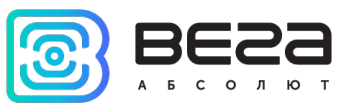

Интерфейсы RS-485 и RS-232 не могут быть использованы одновременно. Переключение между двумя интерфейсам осуществляется с помощью программы Vega NB-IoT Configurator.

Интерфейс 1-Wire позволяет подключить до 10 внешних термодатчиков (подробнее см. раздел 4).

На плате также расположены два охранных входа. Устройство следит за изменением состояния на охранных входах и в случае срабатывания охранного входа активируется и отправляет в сеть сообщение с сигналом тревоги.

#### <span id="page-8-0"></span>ДАТЧИК ХОЛЛА

Устройство оснащено датчиком Холла, который расположен на краю платы с обратной стороны. При поднесении магнита датчик срабатывает и устройство может сформировать сообщение с сигналом тревоги, которое будет немедленно отправлено на сервер.

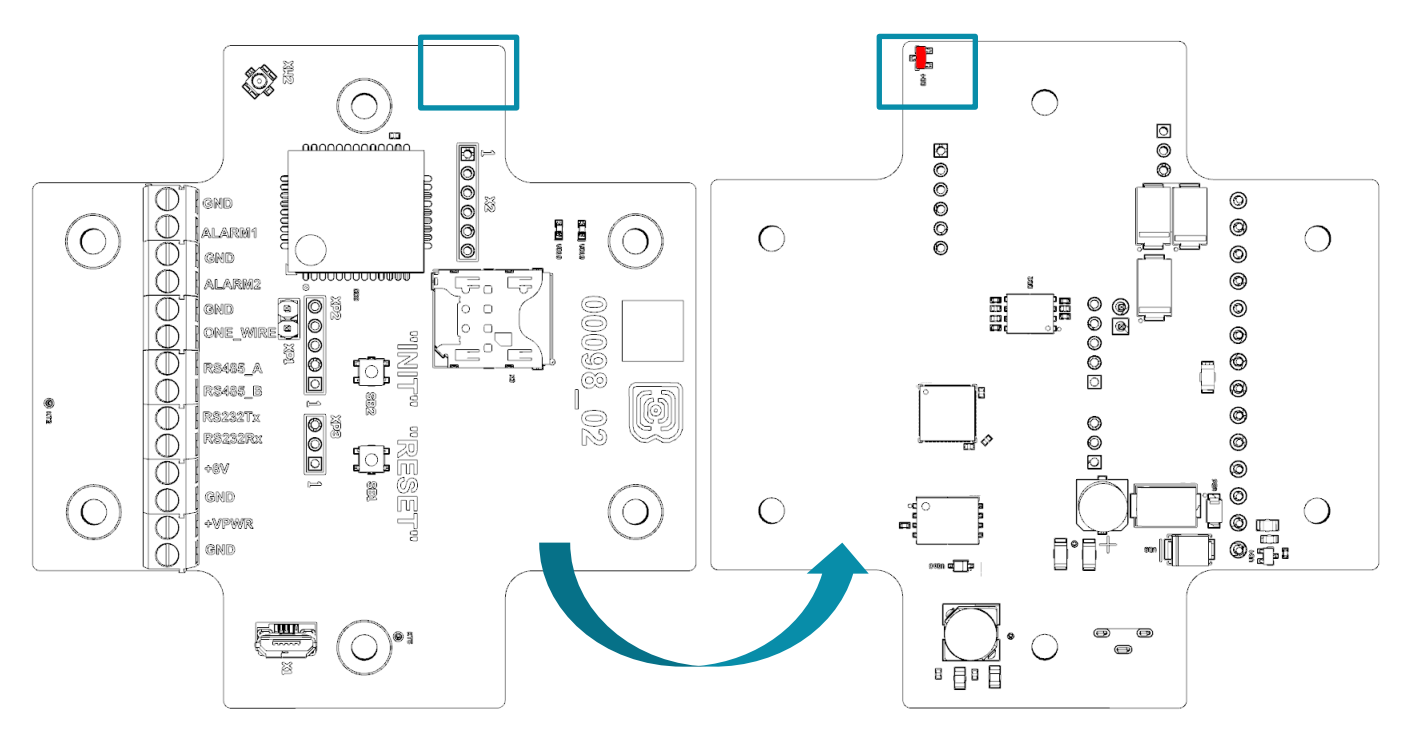

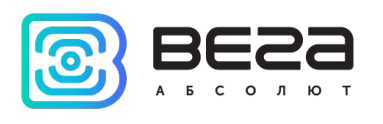

#### <span id="page-9-0"></span>КНОПКИ

На плате расположены две кнопки, с помощью которых можно управлять устройством. Назначение кнопок описано в таблице ниже.

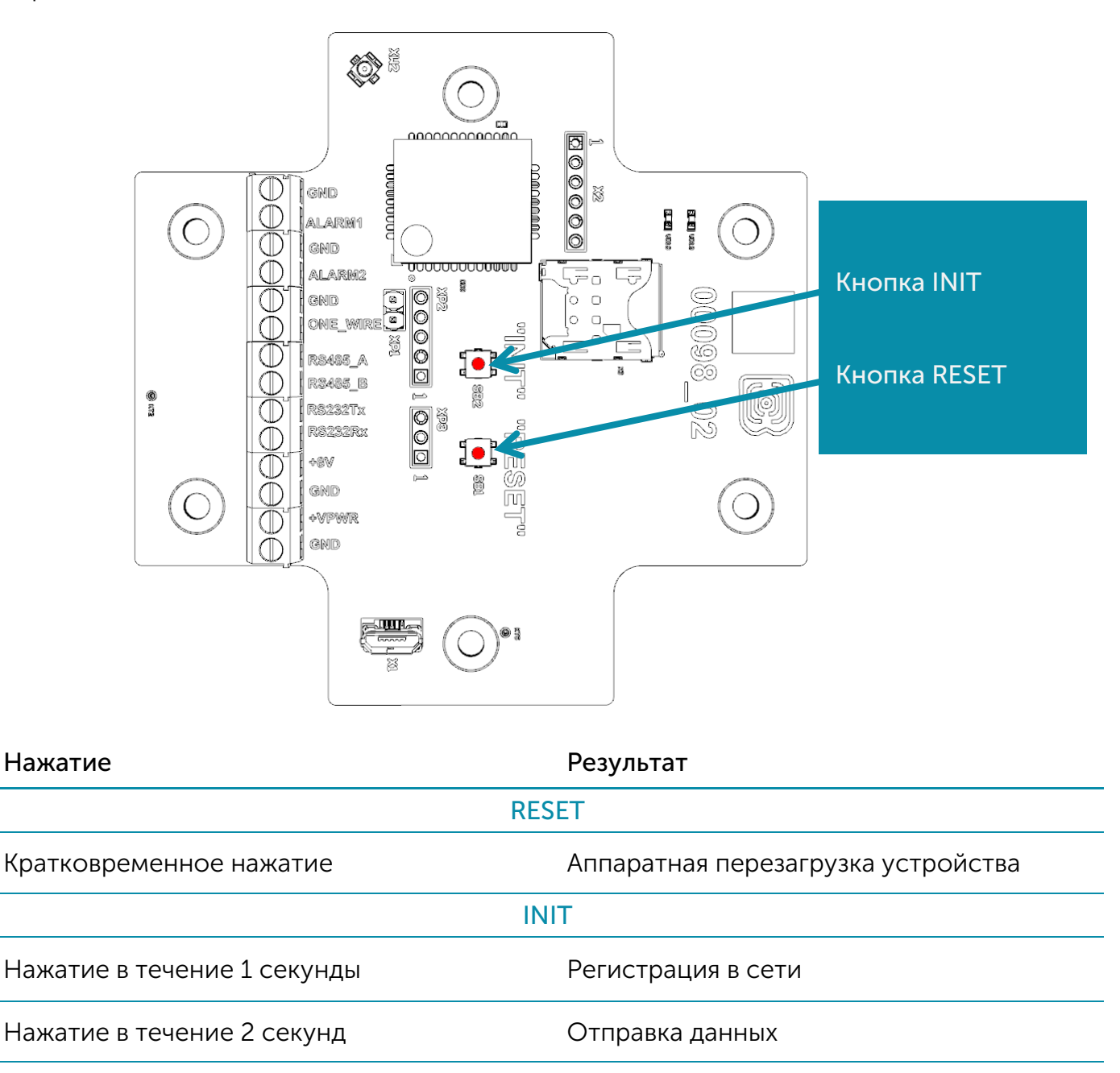

Нажатие в течение 3 секунд Выключение LTE-модема

При удержании кнопки красный светодиод начинает вспыхивать раз в секунду, что поможет сориентироваться с продолжительностью нажатия. Нажатие в течение 1 секунды соответствует одной вспышке светодиода, нажатие в течение 2 секунд – двум и так далее.

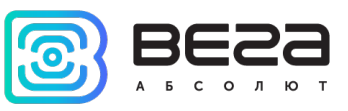

### <span id="page-10-0"></span>ИНДИКАЦИЯ УСТРОЙСТВА

Устройство имеет один светодиодный индикатор красного цвета и один синего, расположенные на плате. Синий индикатор VD19 показывает состояние LTE-модема, а красный VD18 - состояние устройства.

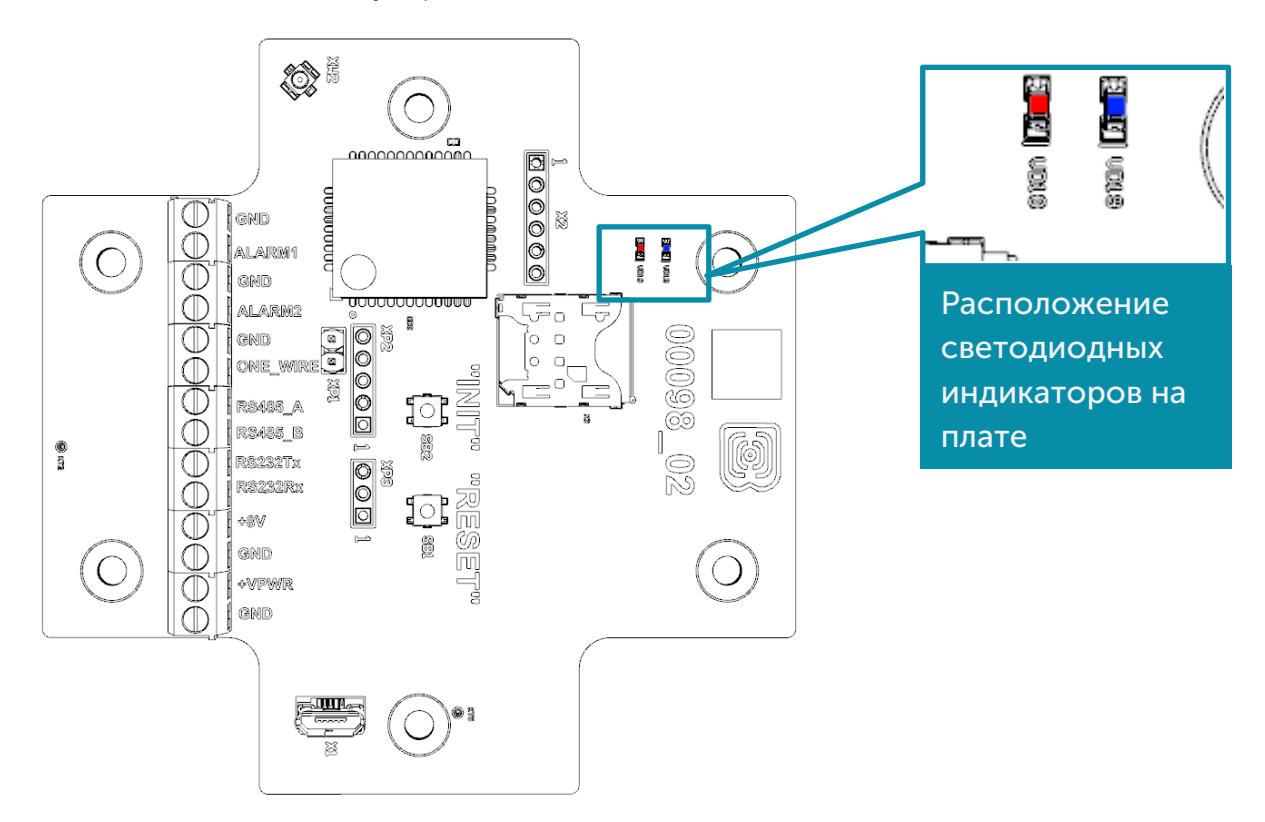

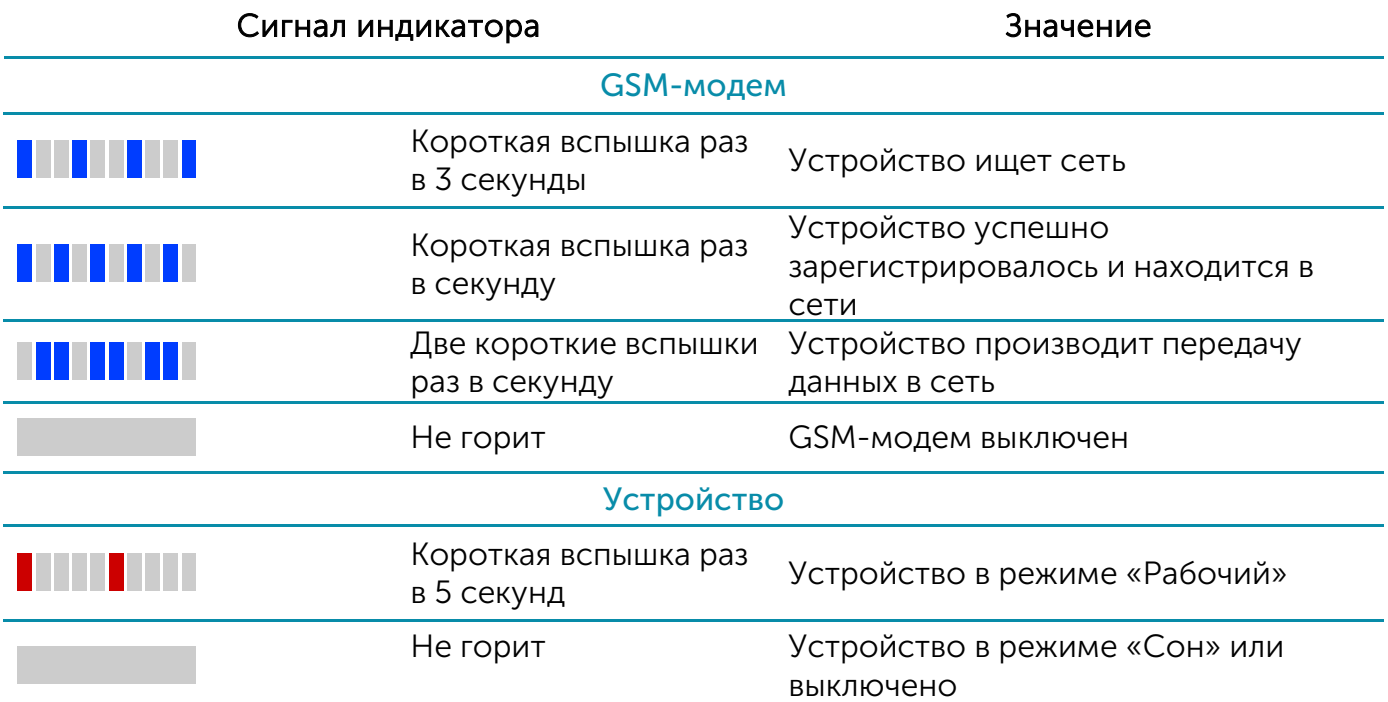

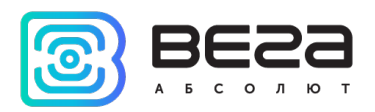

#### <span id="page-11-0"></span>ПЕРВЫЙ ЗАПУСК

Первым делом необходимо установить SIM-карту в слот на плате и настроить передачу данных с помощью приложения «Vega NB-IoT Configurator» (см. раздел 4).

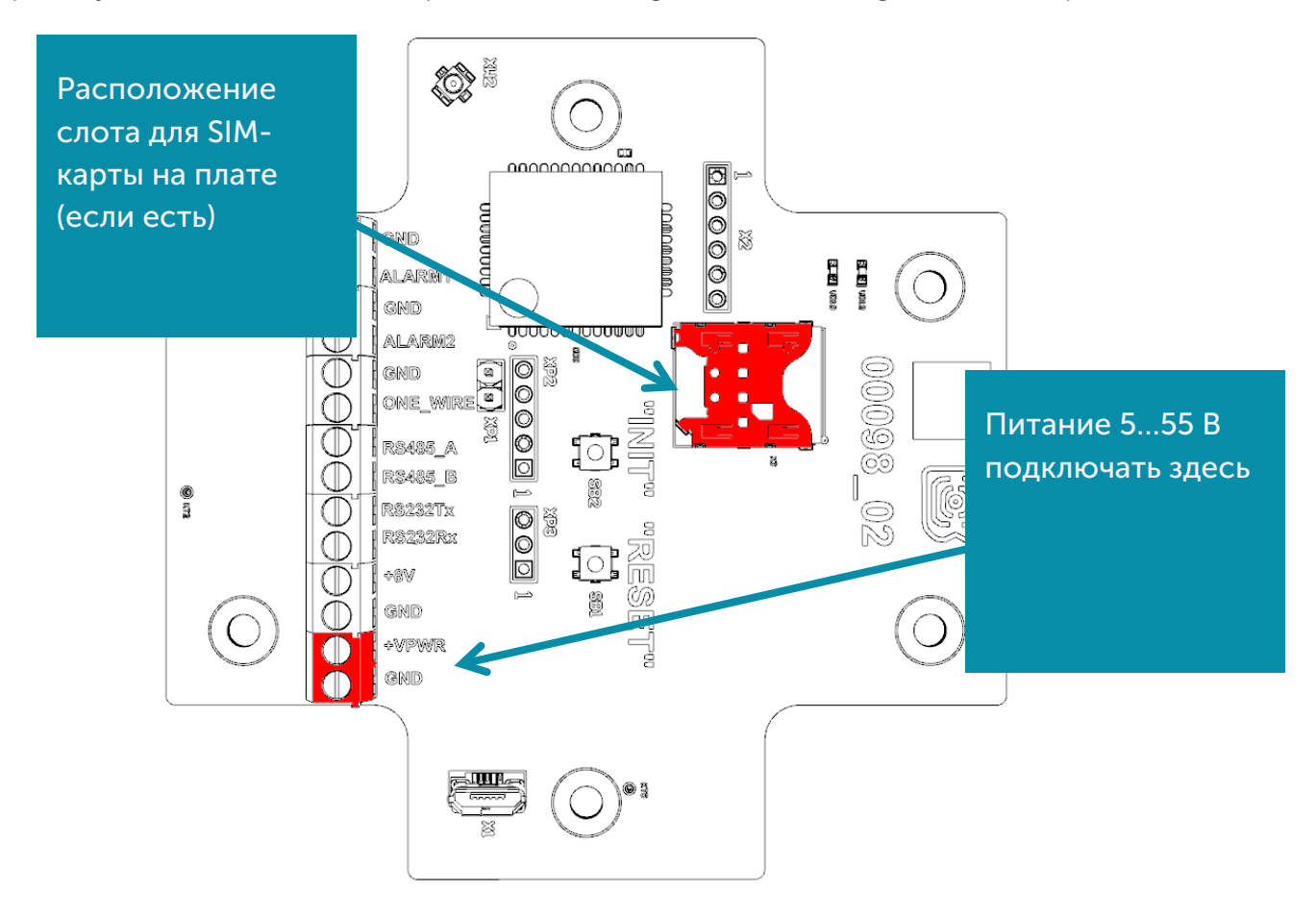

Модем NB-13 работает только от внешнего источника питания. В режиме «Сбор данных» после подключения к питанию 5…55 В устройство загружается и уходит в сон до выхода на связь по расписанию.

Если же после этого нужно осуществить тестовую передачу данных, то следует нажать на кнопку INIT в течение 2 секунд.

В режиме «Прозрачный канал» после подключения питания устройство может сразу открыть канал связи, если таймаут сессии прозрачного канала не задан.

#### <span id="page-11-1"></span>ПОДКЛЮЧЕНИЕ ПО USB

Устройство Вега NB-13 может настраиваться с помощью программы «Vega NB-IoT Configurator» при подключении через USB-разъем на плате (см. раздел 4).

Перед первым подключением устройства к компьютеру необходимо установить драйвер для COM-порта stsw-stm32102, который можно скачать на сайте [iotvega.com.](https://iotvega.com/product/nb13) После запуска исполняемого файла VCP\_V1.4.0\_Setup.exe появится окно установщика:

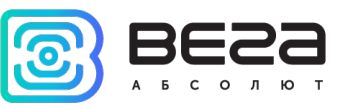

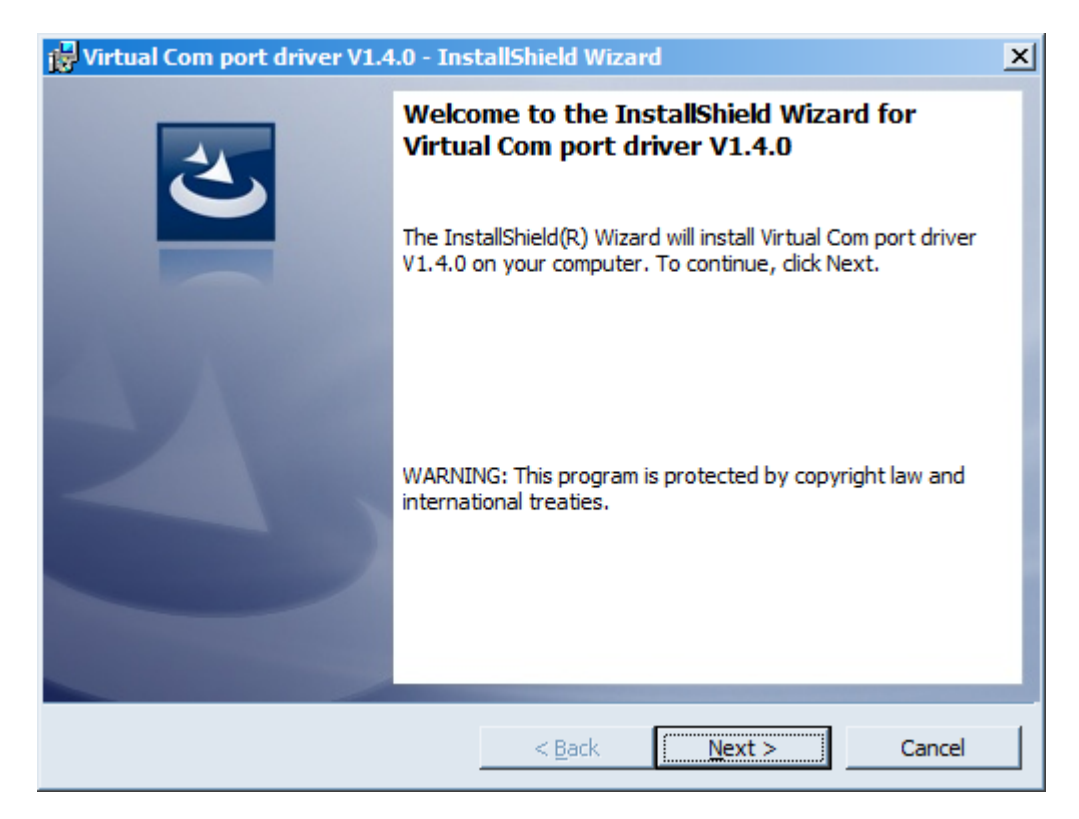

В этом окне нужно нажать кнопку Next, затем Install, после чего начнётся установка. По окончании появится окно успешного завершения установки:

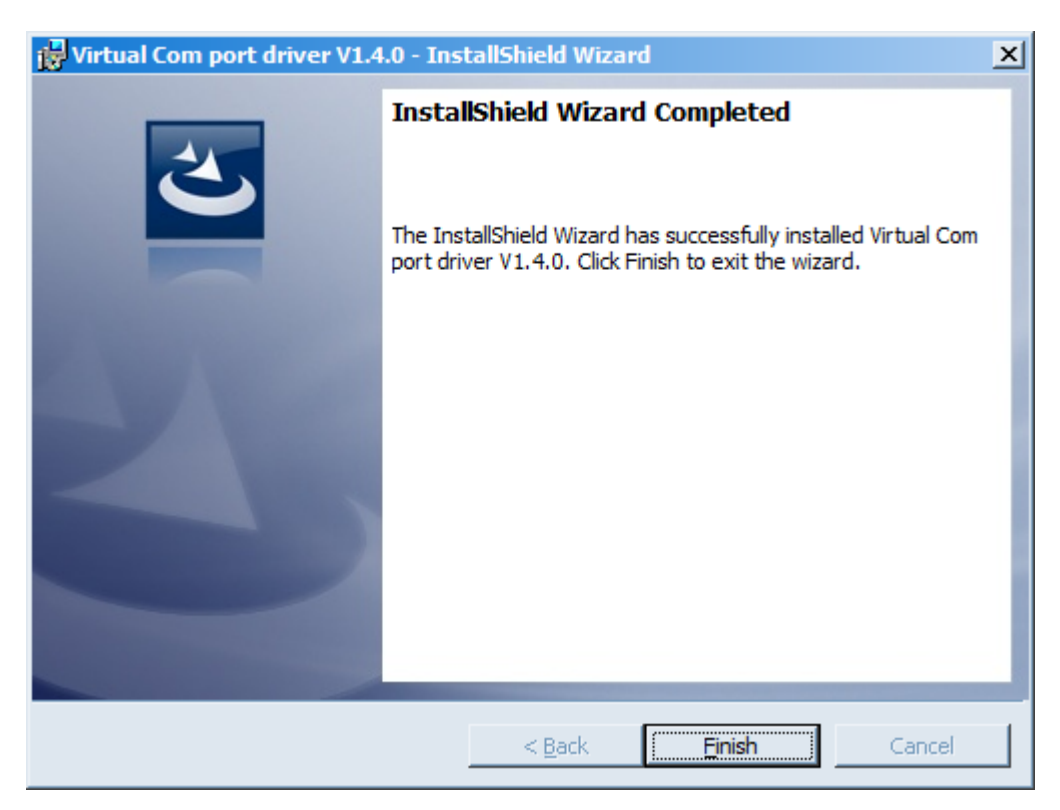

После нажатия Finish драйвер готов к работе, - можно подключать счётчик импульсов по USB.

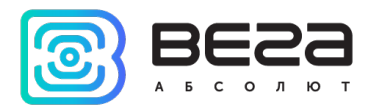

## <span id="page-13-0"></span>4 VEGA NB-IOT CONFIGURATOR

Программа «Vega NB-IoT Configurator» (далее – конфигуратор) предназначена для настройки устройства через USB.

#### <span id="page-13-1"></span>ИНТЕРФЕЙС ПРОГРАММЫ

Программа «Vega NB-IoT Configurator» не требует установки. При запуске исполняемого файла появляется окно работы с программой.

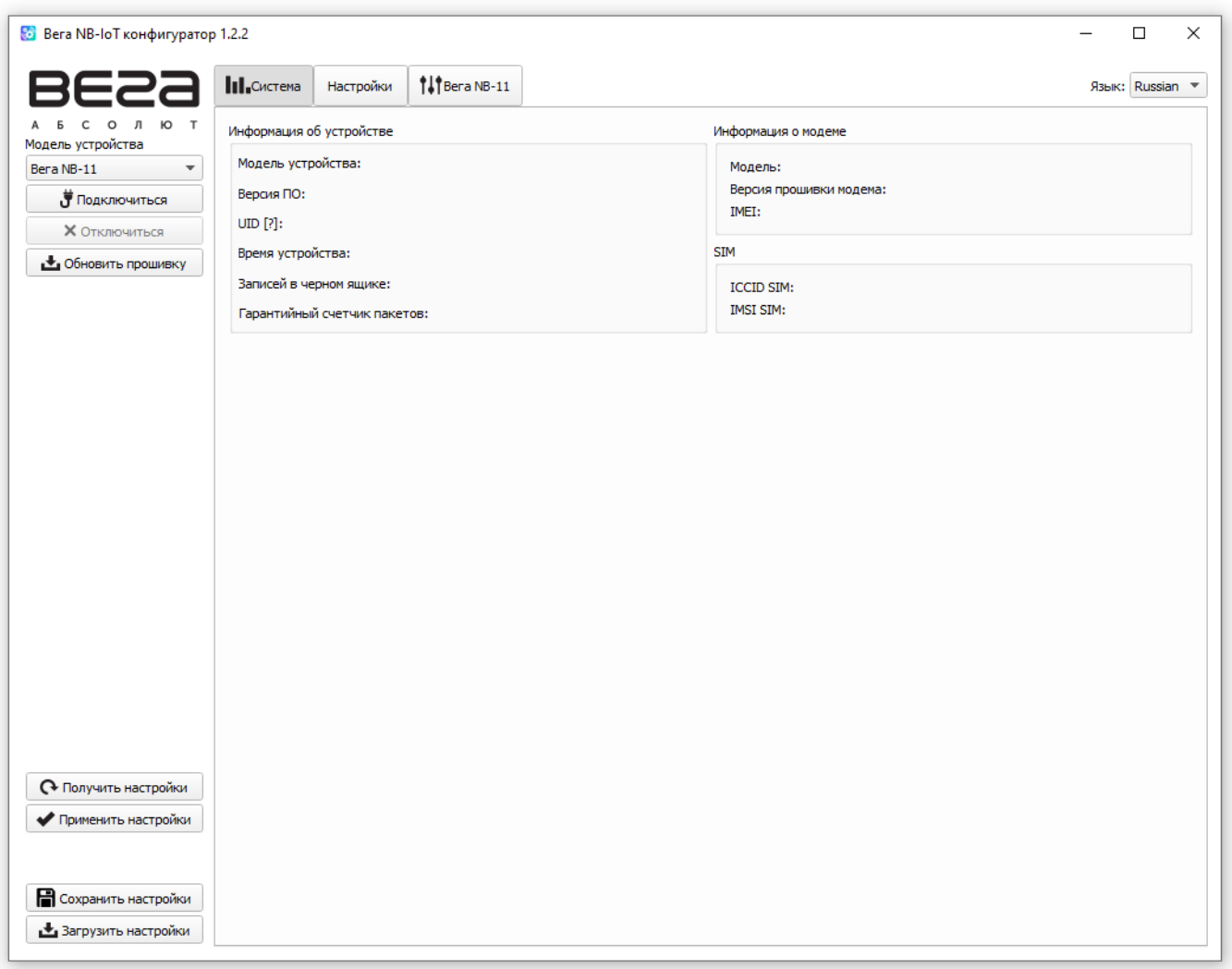

Меню слева позволяет выбирать модель устройства, осуществлять подключение к устройству или отключиться от него и обновить прошивку устройства.

Окно программы содержит три вкладки – система, настройки и управление устройством.

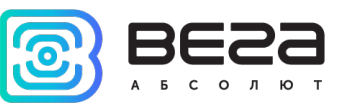

#### <span id="page-14-0"></span>ПОДКЛЮЧЕНИЕ К УСТРОЙСТВУ

Для подключения к устройству необходимо выполнить следующие шаги:

- 1. Подключить USB-кабель к устройству.
- 2. Запустить программу «Vega NB-IoT Configurator».
- 3. Нажать кнопку «Подключиться» в меню слева.

Программа автоматически распознает тип устройства, и меню выбора устройства станет неактивным.

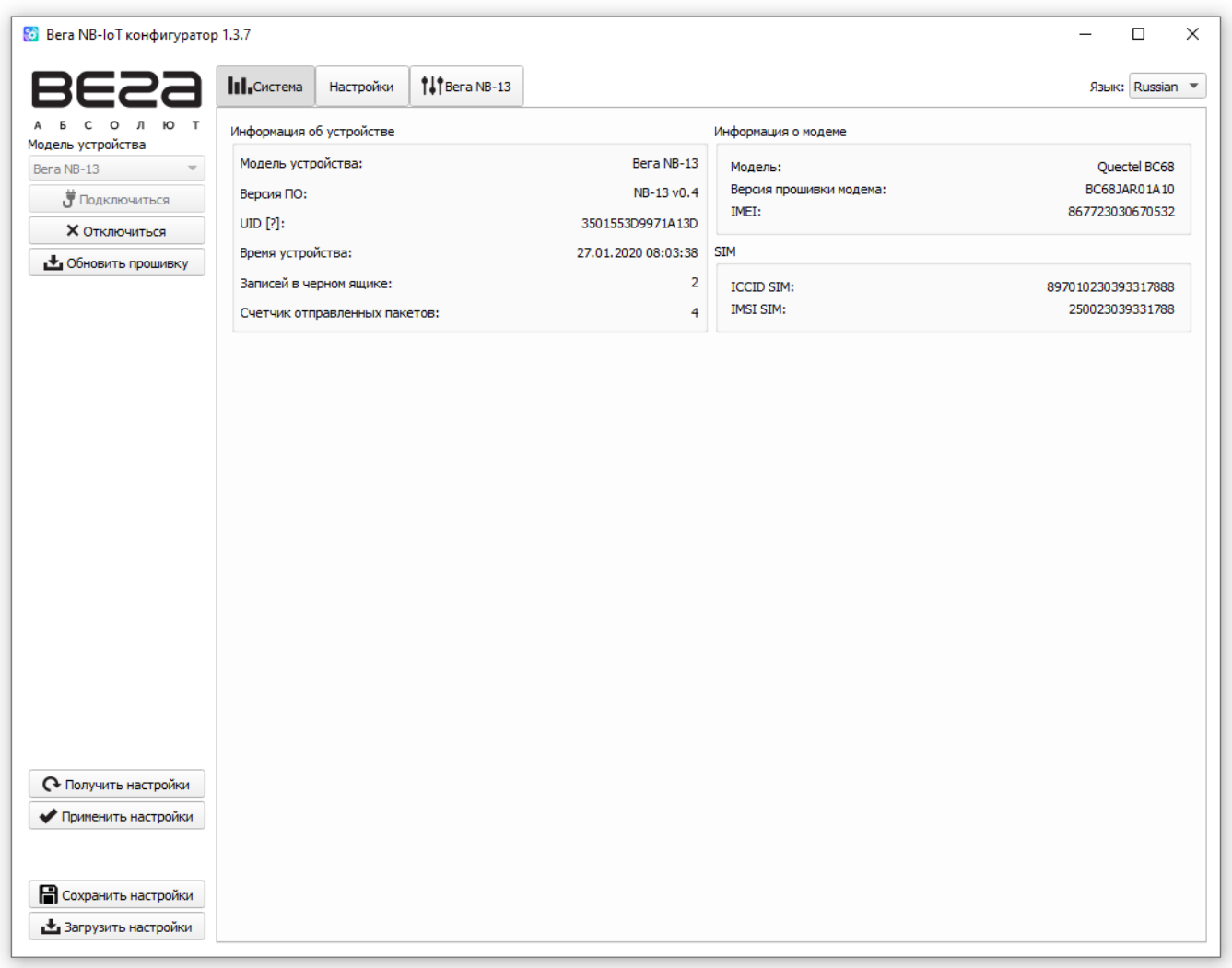

Для считывания настроек с устройства нужно нажать кнопку «Получить настройки», до этого момента в программе будут отображаться настройки по умолчанию или с последнего подключенного устройства.

После внесения необходимых изменений в настройки, следует нажать кнопку «Применить настройки» и только потом отключаться от устройства кнопкой «Отключиться». Кроме этого, программа позволяет сохранить настройки в файл, после чего можно загружать их из этого файла на другие аналогичные устройства для ускорения процесса отладки.

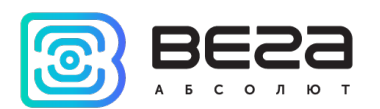

#### <span id="page-15-0"></span>ВКЛАДКА «СИСТЕМА»

Вкладка «Система» отображает информацию об устройстве, информацию о модеме и SIM.

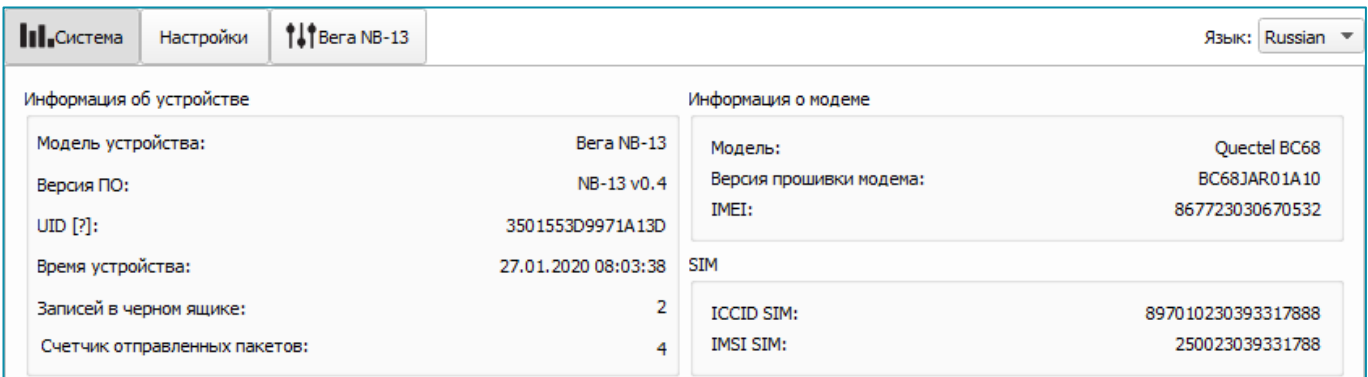

Информация об устройстве – конфигуратор считывает информацию о модели устройства, версии его прошивки и автоматически корректирует время устройства при подключении к нему. В этом блоке можно узнать количество записей в черном ящике и количество отправленных устройством пакетов.

Информация о модеме – в этом блоке отображается информация о GSM-модеме.

SIM – идентификаторы SIM-карты (SIM-чипа).

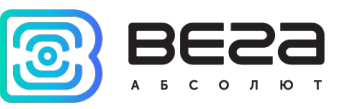

#### <span id="page-16-0"></span>ВКЛАДКА «НАСТРОЙКИ»

Вкладка «Настройки» позволяет выполнить настройку различных параметров подключения к сети и работы устройства.

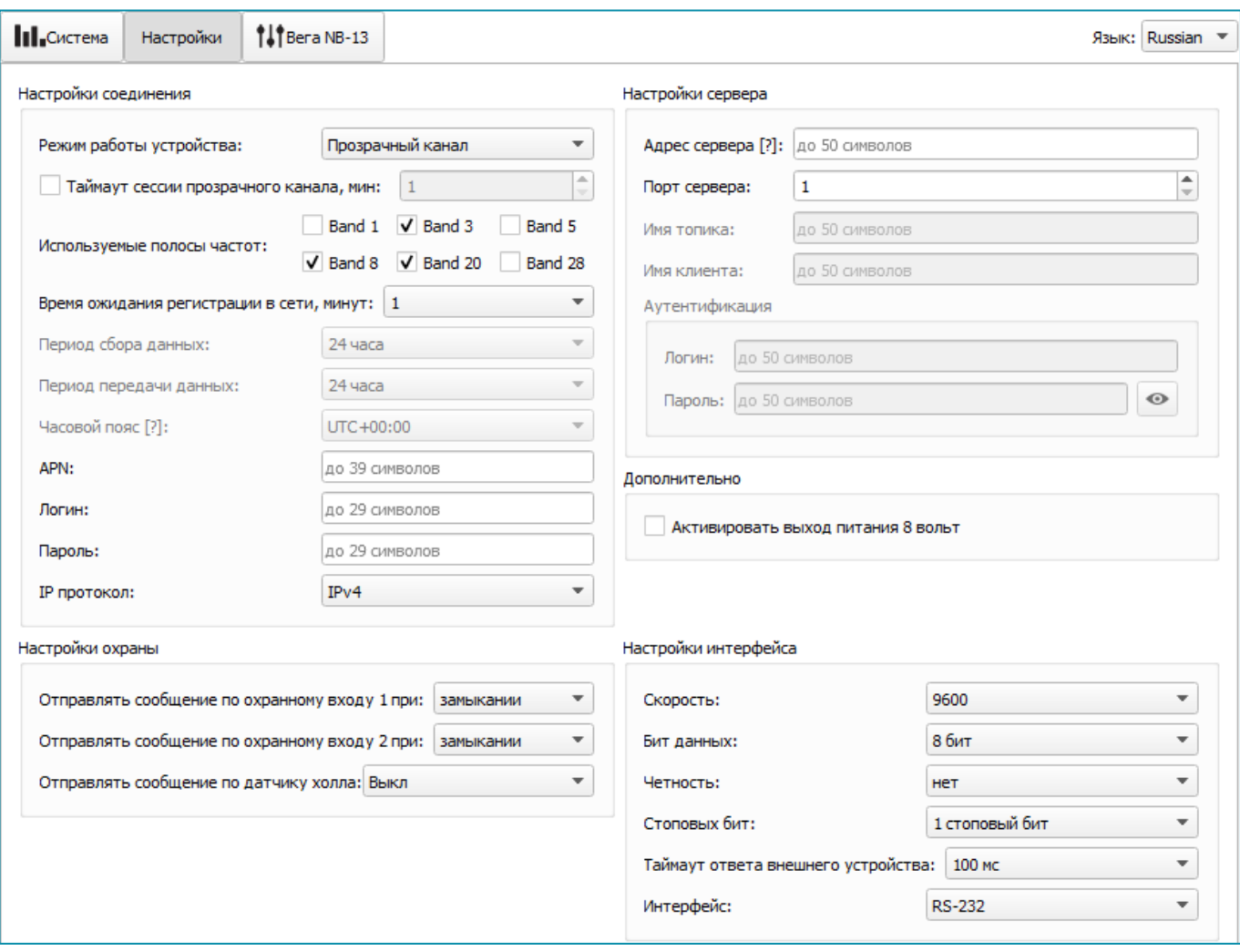

Настройки соединения – группа параметров, настраивающих сбор и передачу данных.

Режим работы определяет характер работы всего устройства. В режиме работы «Сбор данных» устройство периодически накапливает пакеты в черном ящике (энергонезависимой памяти) для последующей их передачи в сеть.

В режиме «Прозрачный канал» модем открывает прозрачный радиоканал между оконечным устройством, подключенным по интерфейсу RS-485/RS-232 и TCPсервером. После подключения питания устройство сразу открывает канал связи, если таймаут сессии прозрачного канала не задан, а сама сессия поддерживается бесконечно долго. Если таймаут задан, то сессия закрывается автоматически по истечению таймаута. Открытие сессии может быть выполнено: при подключении питания (только когда не задан таймаут), при событии на охранном входе, по датчику Холла, по кнопке (удержание до двух вспышек светодиода), по команде с

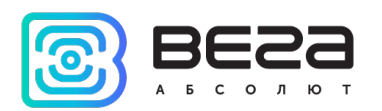

конфигуратора. В режиме прозрачного канала модем не осуществляет накопление данных в черный ящик.

Используемые полосы частот для подключения NB-IoT устройств могут отличаться для разных операторов сотовой связи. Уточнить необходимый диапазон можно у оператора, либо проставить галочки напротив всех диапазонов.

Время ожидания регистрации в сети – это время, по истечении которого модем будет уходить в сон при ожидании регистрации. Для экономии энергии следует указывать минимальное время, за которое устройство наверняка способно осуществить регистрацию в конкретных условиях покрытия.

APN сообщается оператором сотовой связи, либо назначается им по умолчанию, если поле оставить пустым.

Часовой пояс задается для настройки времени сбора данных, которое равно времени устройства (по UTC) плюс часовой пояс. Передача данных осуществляется всегда по UTC, независимо от настройки часового пояса.

Показания фиксируются в 00:00, если задан период сбора данных 24 часа, в 00:00 и в 12:00, если период 12 часов и так далее. Все показания хранятся в памяти устройства до следующего сеанса связи.

Период передачи данных может равняться 5, 15, 30 минутам, 1, 6, 12 и 24 часам. При выходе на связь устройство начинает отправлять пакеты с показаниями, начиная с самого раннего. Конкретное время передачи данных не может быть задано, оно определяется случайным образом для каждого устройства внутри выбранного периода передачи данных с момента подключения к сети. Например, был задан период передачи данных 30 минут, а устройство было запущено в 16:40 по внутренним часам устройства. При случайном подсчете, устройством было назначено время 16:41 для передачи пакета в получасовой период с 16:40 до 17:10. Таким образом, пакеты с данного устройства будут передаваться в 16:41, в 17:11, в 17:41, в 18:11 и так далее каждые 30 минут по внутренним часам устройства.

Настройки охранных входов – позволяет настроить режим срабатывания охранных входов – при замыкании охранной цепи, при размыкании или в обоих случаях.

Настройки MQTT – настройки связи с MQTT брокером.

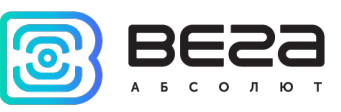

#### <span id="page-18-0"></span>ВКЛАДКА «ВЕГА NB-13»

Вкладка «Вега NB-13» содержит подробную информацию о состоянии подключенного устройства, его датчиков и входов.

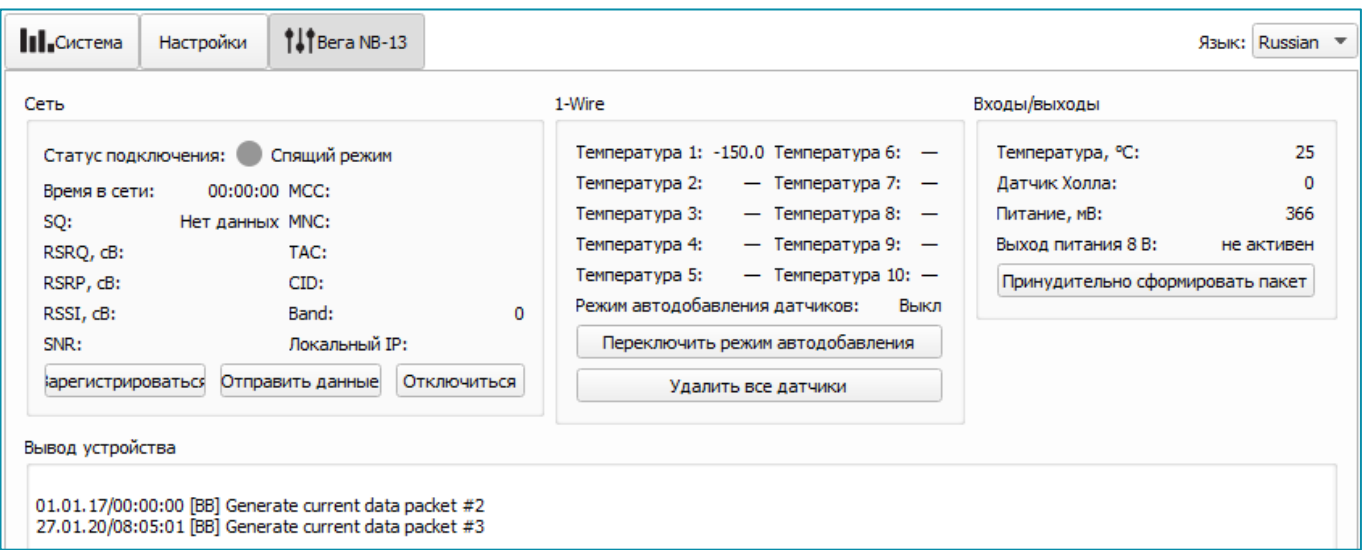

Сеть – отображает текущие параметры подключения, а также позволяет управлять им. Кнопки в данном блоке повторяют логику кнопки INIT на плате.

Параметр SQ – Signal Quality – может принимать значения от 0 до 31 при наличии связи, а значение 99 означает отсутствие связи. Таблица значений приведена ниже.

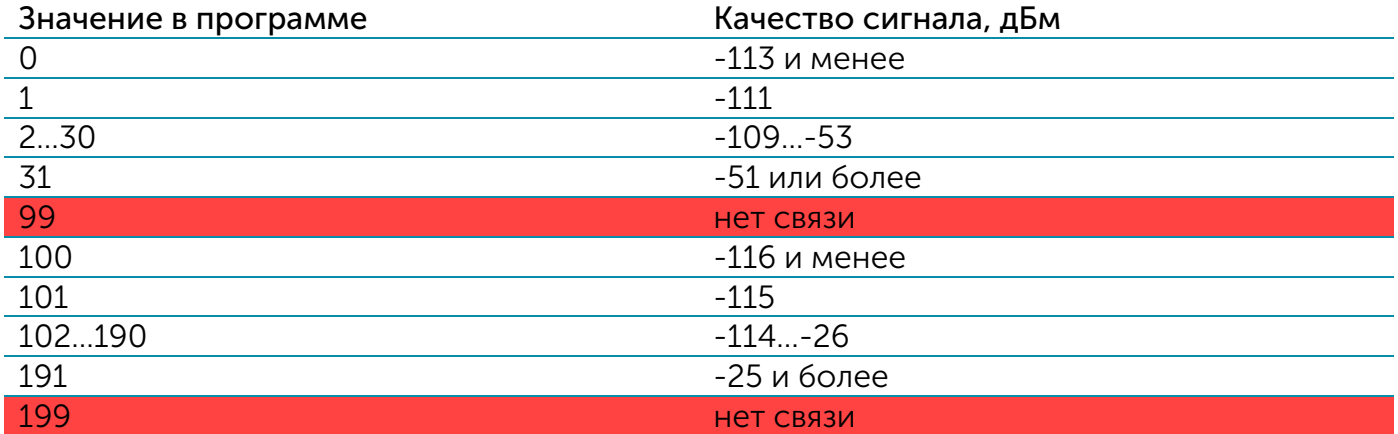

1-Wire – настройки подключения внешних датчиков температуры и их показания. Для добавления датчика в систему необходимо включить режим автодобавления. Датчикам будут присвоены номера в том порядке, в котором их подключали. После переключения режима автодобавления в положение «Вкл», устройство осуществляет поиск на шине новых датчиков. Обнаружив новый датчик, устройство добавляет его в память и режим автодобавления автоматически переводится в положение «Выкл». Чтобы добавить следующий датчик, необходимо снова включить режима автодобавления. Все датчики можно удалить из памяти кнопкой «Удалить все датчики».

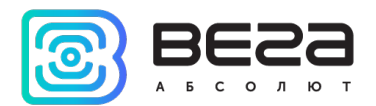

Входы/выходы – отображает текущие параметры устройства и позволяет сформировать пакет, т.е. осуществить сбор данных со всех входов и положить пакет в черный ящик до следующего сеанса связи.

Вывод устройства – в реальном времени отображает происходящее с устройством.

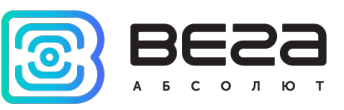

### <span id="page-20-0"></span>5 ПРОТОКОЛ ОБМЕНА

#### <span id="page-20-1"></span>РЕЖИМ СБОРА ДАННЫХ

Передача данных осуществляется по MQTT протоколу. Необходимо прописать в настройках устройства адрес и порт сервера, на который будут отправлять данные, эти настройки задаются в конфигураторе. В качестве сервера (приемной стороны) должен выступать MQTT брокер. Необходимо прописать в настройках устройства адрес и порт брокера. Кроме того, необходимо прописать имя топика куда осуществляется публикация данных, и, имя клиента – имя, под которым устройство будет публиковать данные. Эти настройки задаются в конфигураторе в разделе «Настройки сервера». Для того, чтобы увидеть отправленные устройством данные, необходимо развернуть на каком-либо персональном компьютере MQTT брокер и подписаться каким-либо приложением на MQTT брокера.

Устройство NB-13 отправляет сообщение на сервер в текстовом виде, в формате JSON.

```
{
  "Message": {
   "dev": "NB-13 v0.4",
   "IMEI": "867723030670532",
   "IMSI": "250023039331783",
   "ICCID": "897010230393317839",
   "num": 25,
   "UTC": 1576817755
 },
  "CellStatus": {
   "TAC": "13A8",
   "CID": "083DA429",
   "SQ": 27,
   "EARFCN": 3648,
   "PCID": 492,
   "RSRP": -610,
   "RSRQ": -108,
   "RSSI": -581,
   "SNR": 263
  },
  "Telemetry": {
   "reason": "time",
   "UTC": 1576760400,
   "supply": 6.49,
   "temp": 25,
   "s_alarm1": 1,
   "s_alarm2": 1,
   "s_magnet": 0,
```
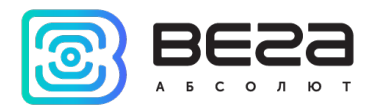

```
 "s_outpwr": 0,
   "onewire": [25.3, 25.1, 24.9]
  }
}
```
Расшифровка полей сообщения:

Message – раздел содержит информацию о текущем сообщении.

dev – название и версия прошивки устройства

IMEI – идентификатор LTE-модема

- IMSI, ICCID идентификаторы SIM-карты (SIM-чипа)
- num номер сообщения
- UTC дата и время отправки сообщения в формате UTC по Гринвичу

CellStatus – раздел содержит информацию о состоянии сети

TAC, CID – идентификаторы базовой станции

SQ – качество сигнала от базовой станции

EARFCN – номер радиочастотного канала (абсолютный)

PCID – физический адрес сети

 $RSRP -$  мощность входящего сигнала (в сантибелах<sup>[1](#page-21-0)</sup>)

 $\mathsf{RSRQ}\,$  – качество входящего сигнала (в сантибелах<sup>1</sup>)

RSSI – индикатор силы входящего сигнала (в сантибелах<sup>1</sup>)

SNR – отношение сигнал/шум

Telemetry – раздел содержит собранные данные (данные одной записи устройства)

reason – причина формирования среза данных

UTC – дата и время формирования среза данных в формате UTC по Гринвичу

supply – напряжение питания в Вольтах

temp – температура контроллера устройства

onewire – значения температур датчиков на шине 1-Wire

s\_alarm1 – состояние входа ALARM1 на момент формирования среза данных ("0" - на входе логический ноль, "1" - на входе логическая единица)

s\_alarm2 - состояние входа ALARM2 на момент формирования среза данных ("0" - на входе логический ноль, "1" - на входе логическая единица)

s\_magnet – наличие внешнего магнитного поля на момент формирования среза данных ("0" - отсутствует, "1" - присутствует)

s\_outpwr – активность выхода питания 8 Вольт ("0" – питание отсутствует, "1" - питание присутствует)

<span id="page-21-0"></span><sup>1</sup> Децибелы умноженные на 10

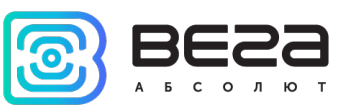

#### <span id="page-22-0"></span>РЕЖИМ ПРОЗРАЧНОГО КАНАЛА

#### Формат передачи данных прозрачного канала

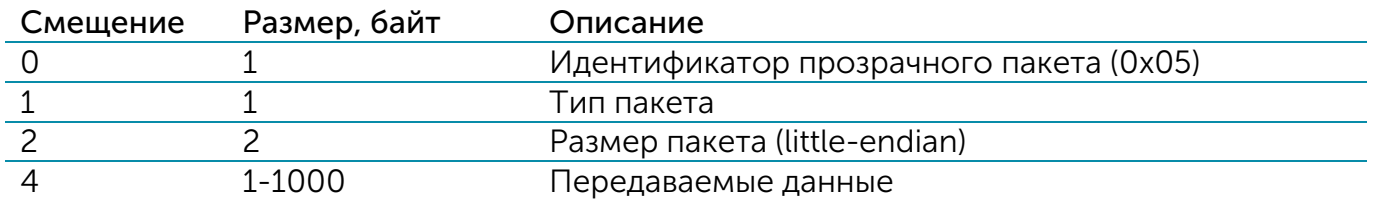

#### Типы пакетов прозрачного канала

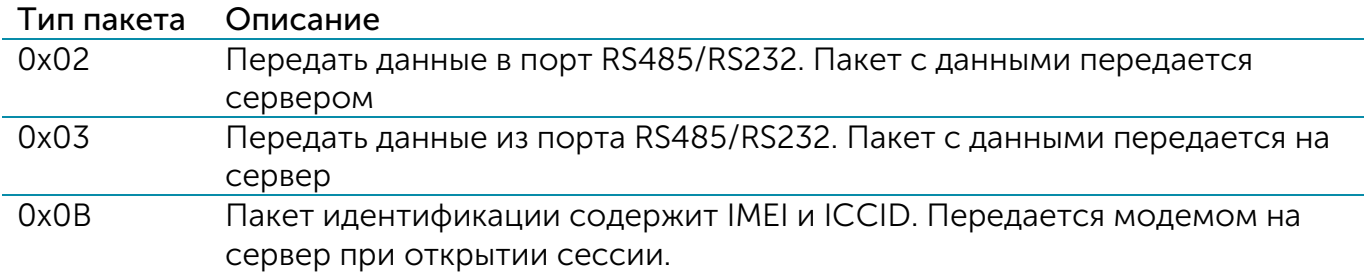

Пример пакета идентификации: 050B1000C4AC018330150300CF297C4E0DD2720C

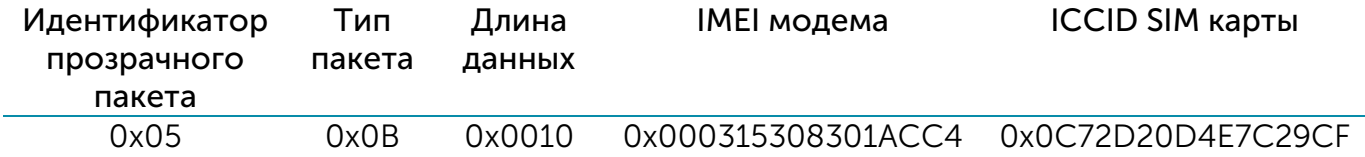

IMEI и ICCID устройства в пакете представлены как шестнадцатеричное unsigned long (64 бит) в формате следования байт little-endian. Например, IMEI 0x000315308301ACC4 = 867723030670532 Dec.

Пример пакета с данными от сервера в порт RS485/RS232: 05020800010300010001D5CA

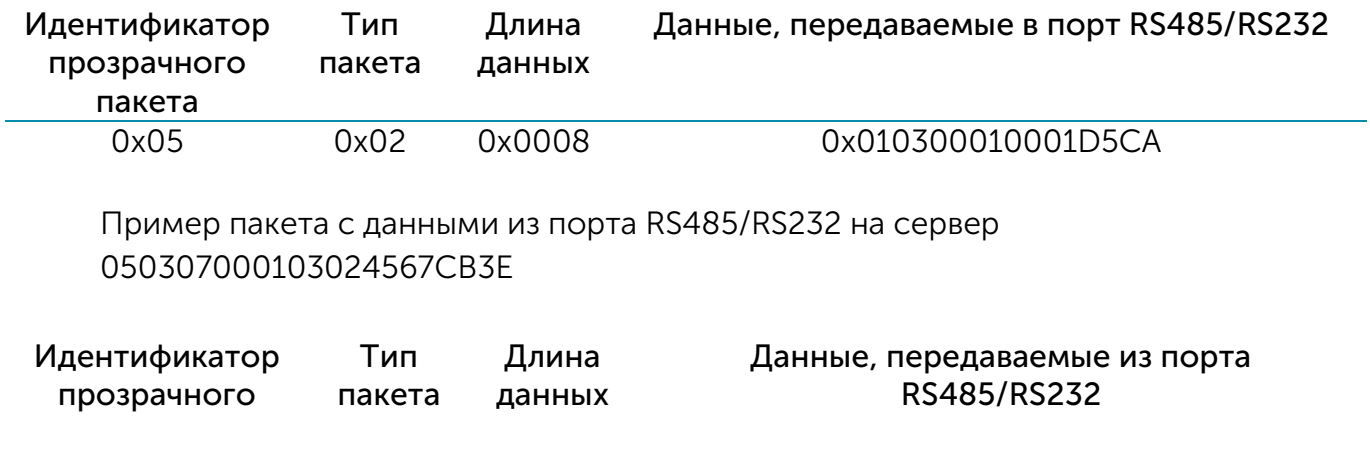

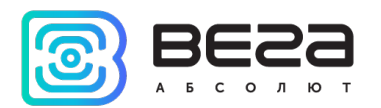

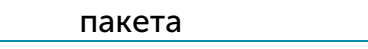

0x05 0x03 0x0007 0x0103024567CB3E

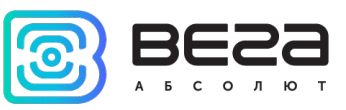

## <span id="page-24-0"></span>6 ПРАВИЛА ХРАНЕНИЯ И ТРАНСПОРТИРОВАНИЯ

Счётчики импульсов Вега NB-13 должны храниться в заводской упаковке в отапливаемых помещениях при температуре от +5°С до +40°С и относительной влажности не более 85%.

Транспортирование счетчиков импульсов допускается в крытых грузовых отсеках всех типов на любые расстояния при температуре от -40°С до +85°С.

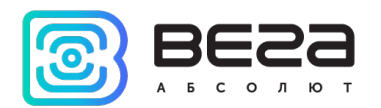

## <span id="page-25-0"></span>7 КОМПЛЕКТ ПОСТАВКИ

Модем поставляется в следующей комплектации:

Модем Вега NB-13 – 1 шт.

Антенна – 1 шт.

Паспорт – 1 шт.

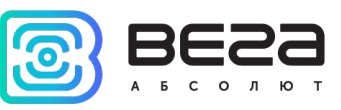

## <span id="page-26-0"></span>8 ГАРАНТИЙНЫЕ ОБЯЗАТЕЛЬСТВА

Гарантийный срок на устройство составляет 5 лет со дня продажи.

Изготовитель обязан предоставить услуги по ремонту или заменить вышедшее из строя устройство в течение всего гарантийного срока.

Потребитель обязан соблюдать условия и правила транспортирования, хранения и эксплуатации, указанные в данном руководстве пользователя.

Гарантийные обязательства не распространяются:

- на устройства с механическими, электрическими и/или иными повреждениями и дефектами, возникшими при нарушении условий транспортирования, хранения и эксплуатации;

- на устройства со следами ремонта вне сервисного центра изготовителя;

- на устройства со следами окисления или других признаков попадания жидкостей в корпус изделия.

При возникновении гарантийного случая следует обратиться в сервисный центр по адресу:

630008, г. Новосибирск, ул. Кирова, 113/1.

Контактный телефон +7 (383) 206-41-35.

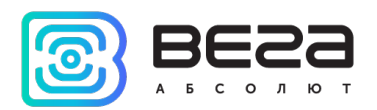

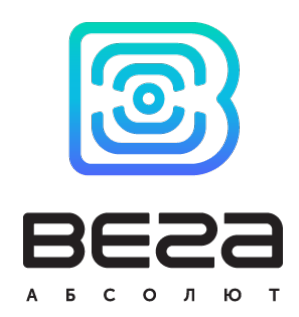

#### vega-absolute.ru

Руководство по эксплуатации © ООО «Вега-Абсолют» 2019-2020